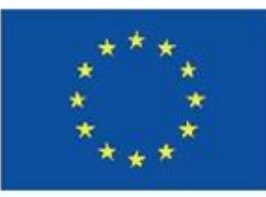

### Finanziato dall'Unione europea

NextGenerationEU

# **Portale Garsia**

Guida per presentare nuove richieste di accesso ai servizi educativi

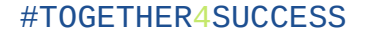

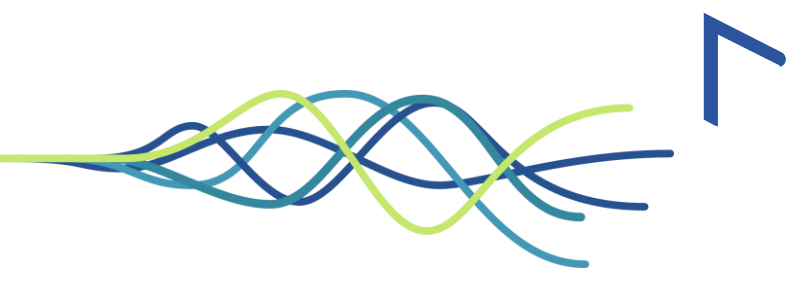

# Accedi a Portale Garsia - Comune di Ravenna tramite

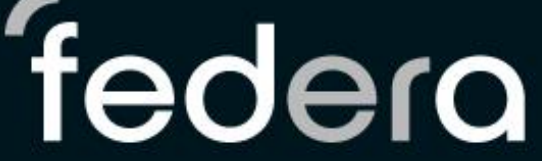

### Il sistema di autenticazione federata della Regione Emilia-Romagna

Maggiori informazioni »

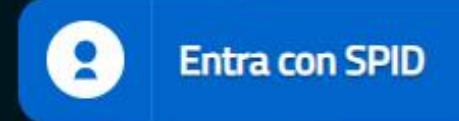

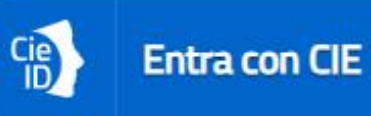

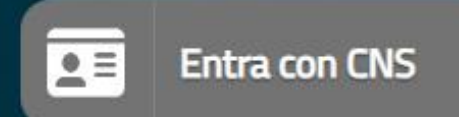

• Prendi visione e accetta l'**Informativa Privacy**

• **Compila e verifica le informazioni richieste sui tuoi dati anagrafici e contatti principali** che serviranno all'Ente per contattarti e inviarti documenti

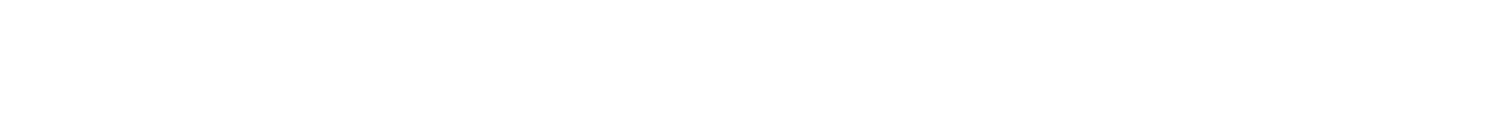

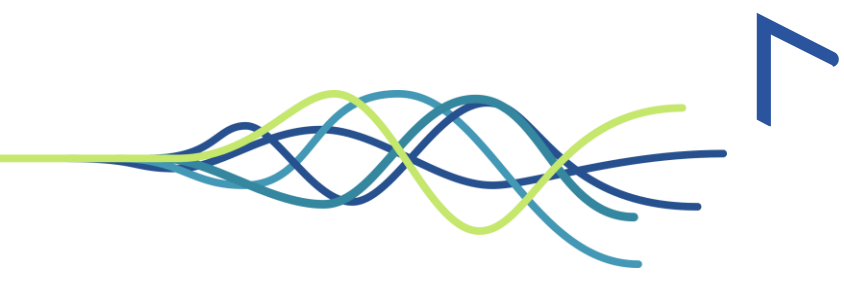

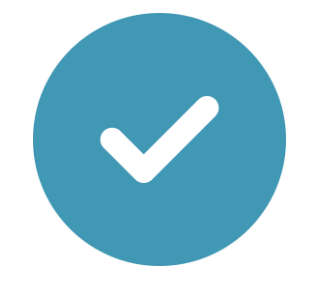

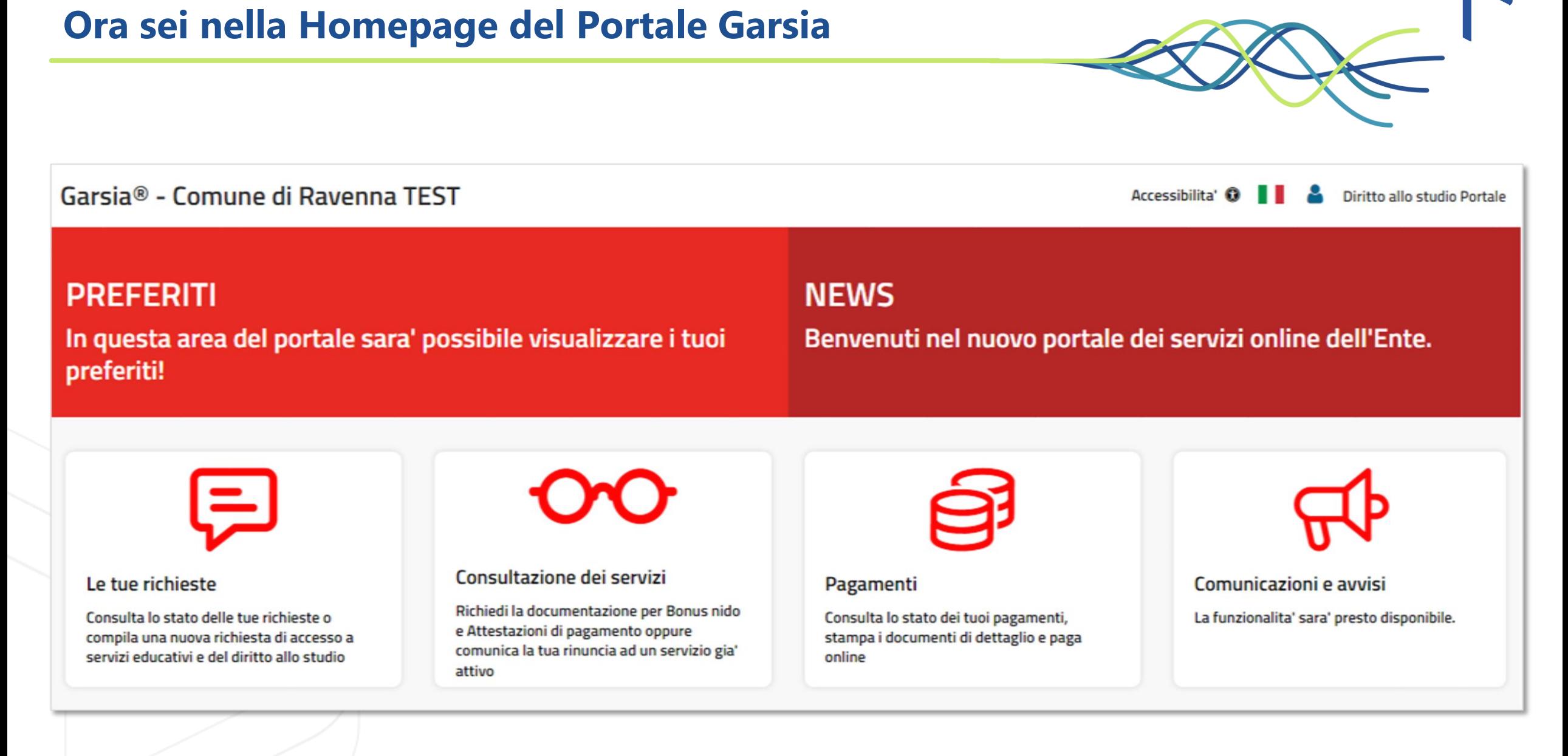

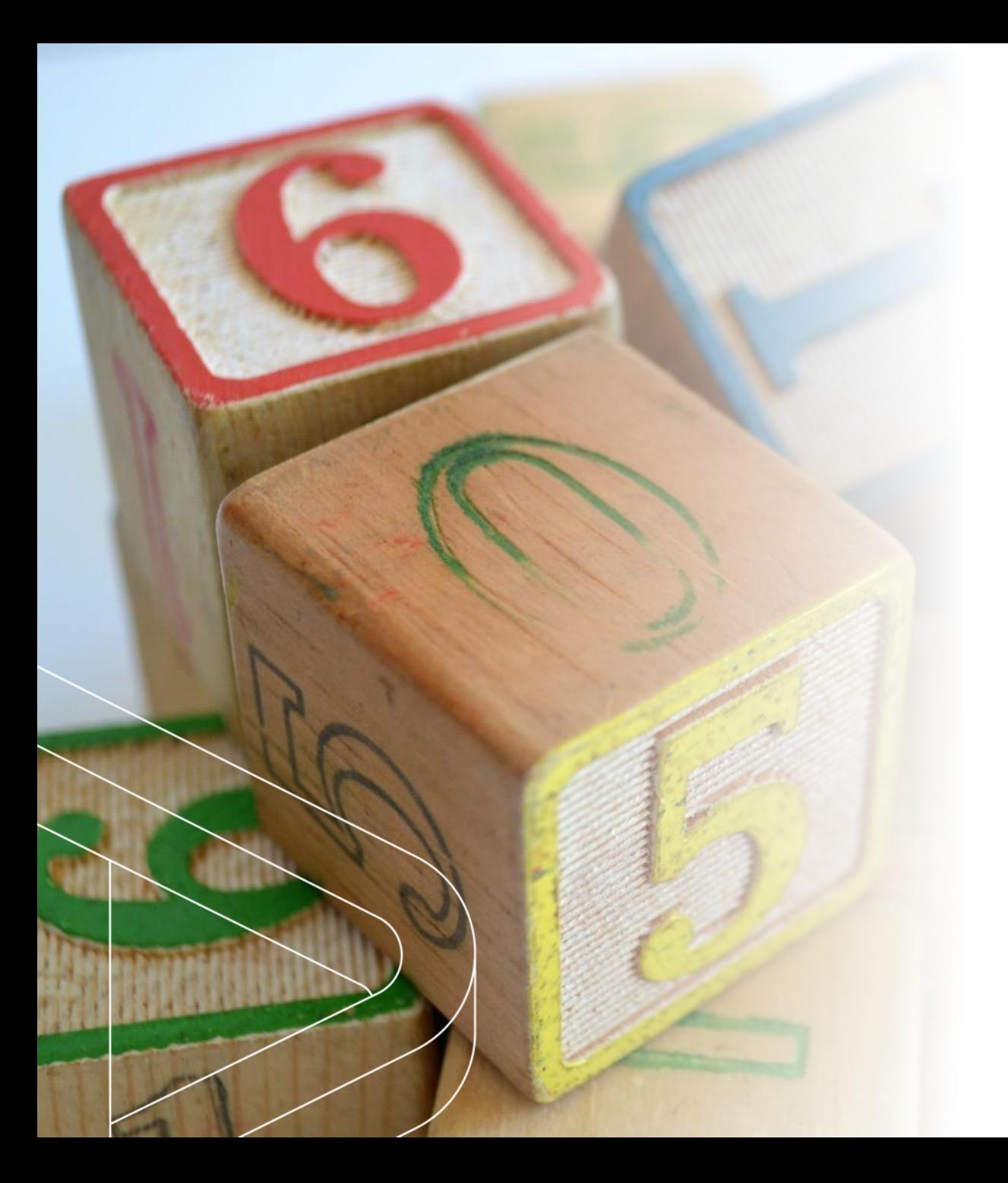

# COME PRESENTARE UNA **NUOVA RICHIESTA**

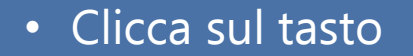

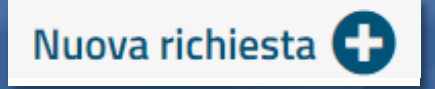

per creare una **nuova richiesta di attivazione di un servizio**  (es. Nido, Mensa scolastica ecc.)

### • Clicca sul tasto **NUOVA RICHIESTA**

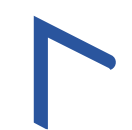

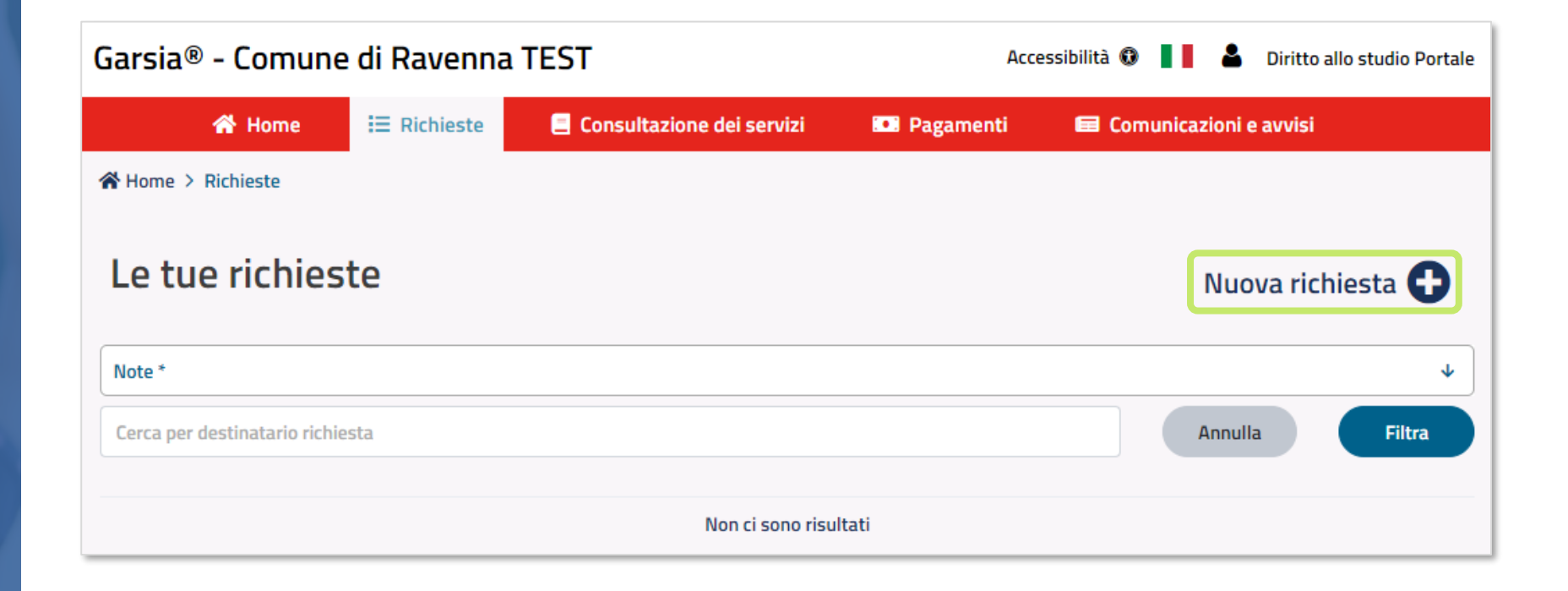

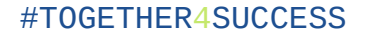

- puoi presentare una richiesta
- Per la **ricerca** puoi usare il **filtro** inserendo una **parola chiave** oppure usare i **filtri preimpostati** a disposizione
- Clicca sul tasto **Compila la richiesta** per proseguire

### • Leggi per **quali servizi SCEGLI UN SERVIZIO**

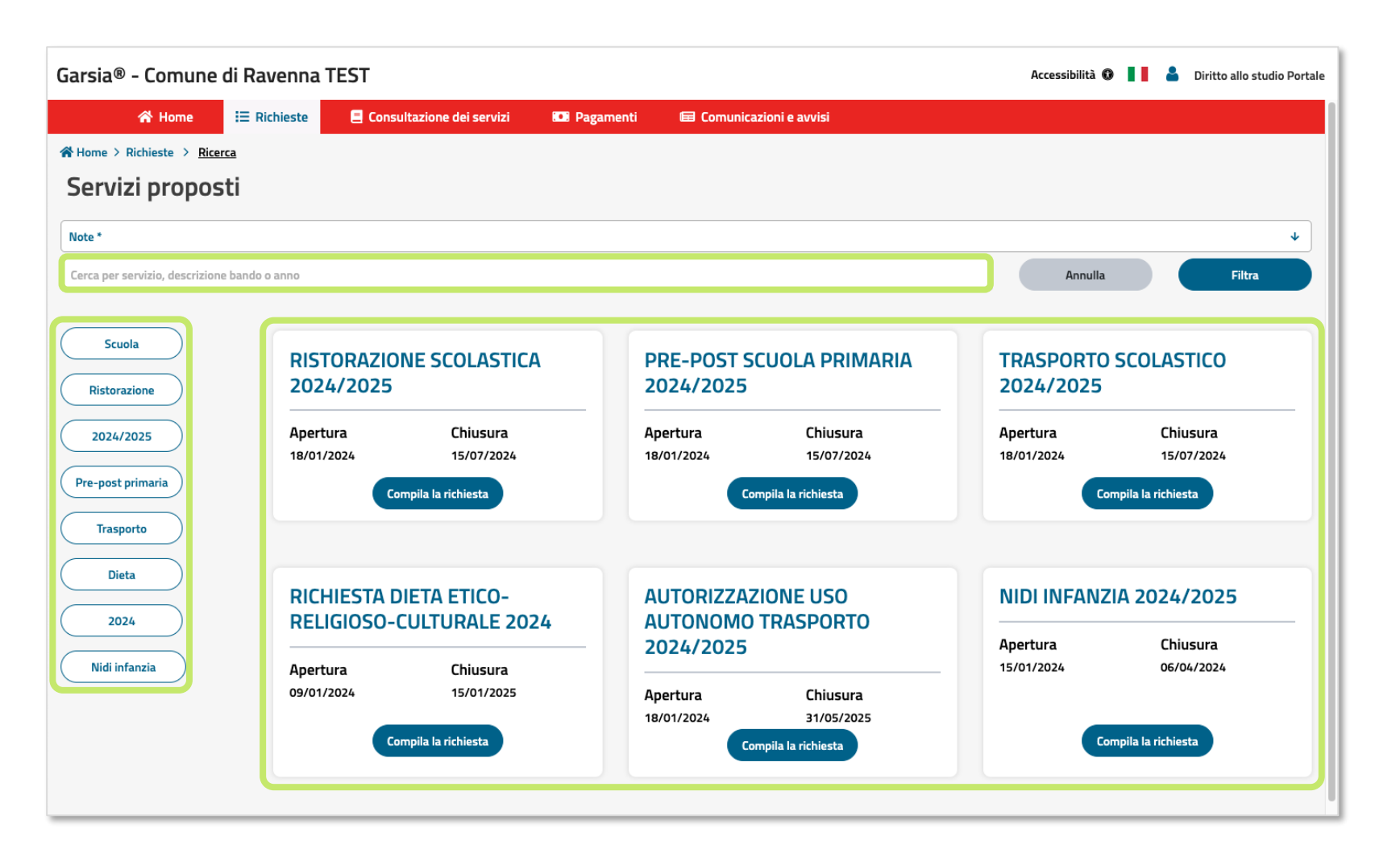

- **della persona** che vuoi iscrivere al servizio o per la quale **stai richiedendo un servizio**
- Se è **già nella banca dati**, **non dovrai inserire altre informazioni**
- Se **non è nella banca dati**, **compila le informazioni richieste**
- Per confermare e salvare la richiesta clicca su **Avanti**

### • Inserisci il **codice fiscale DESTINATARIO DELLA RICHIESTA**

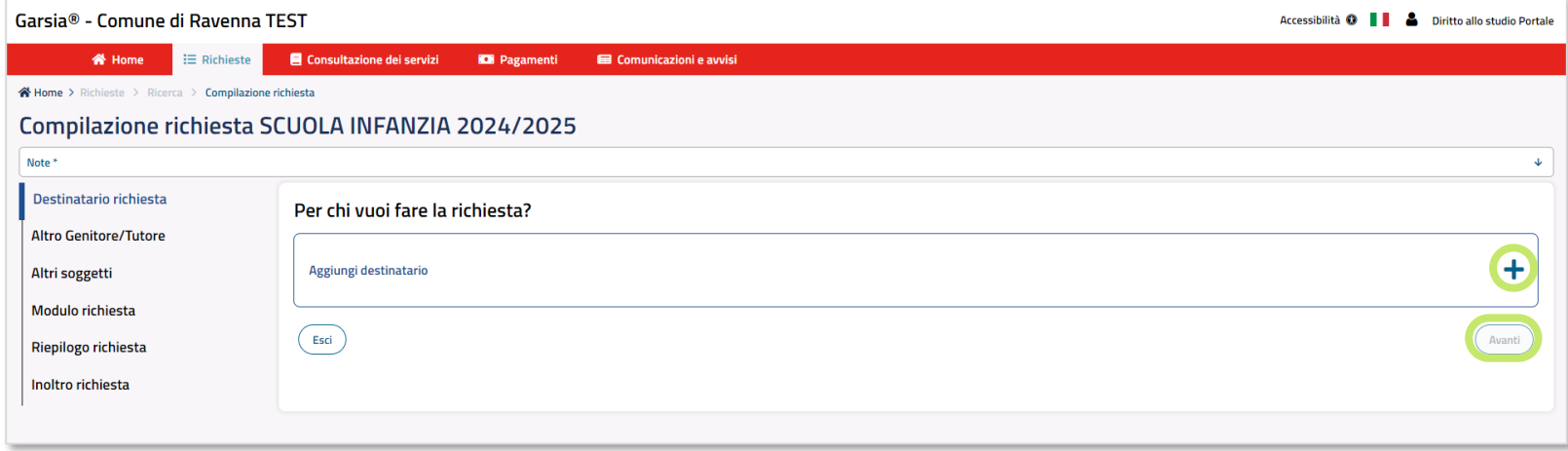

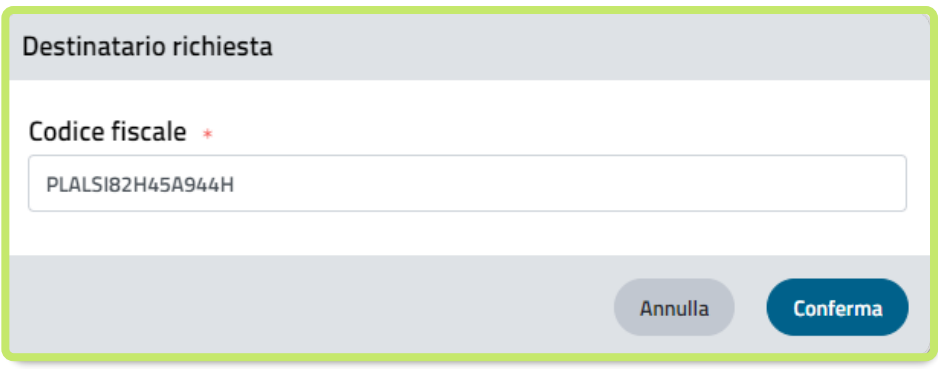

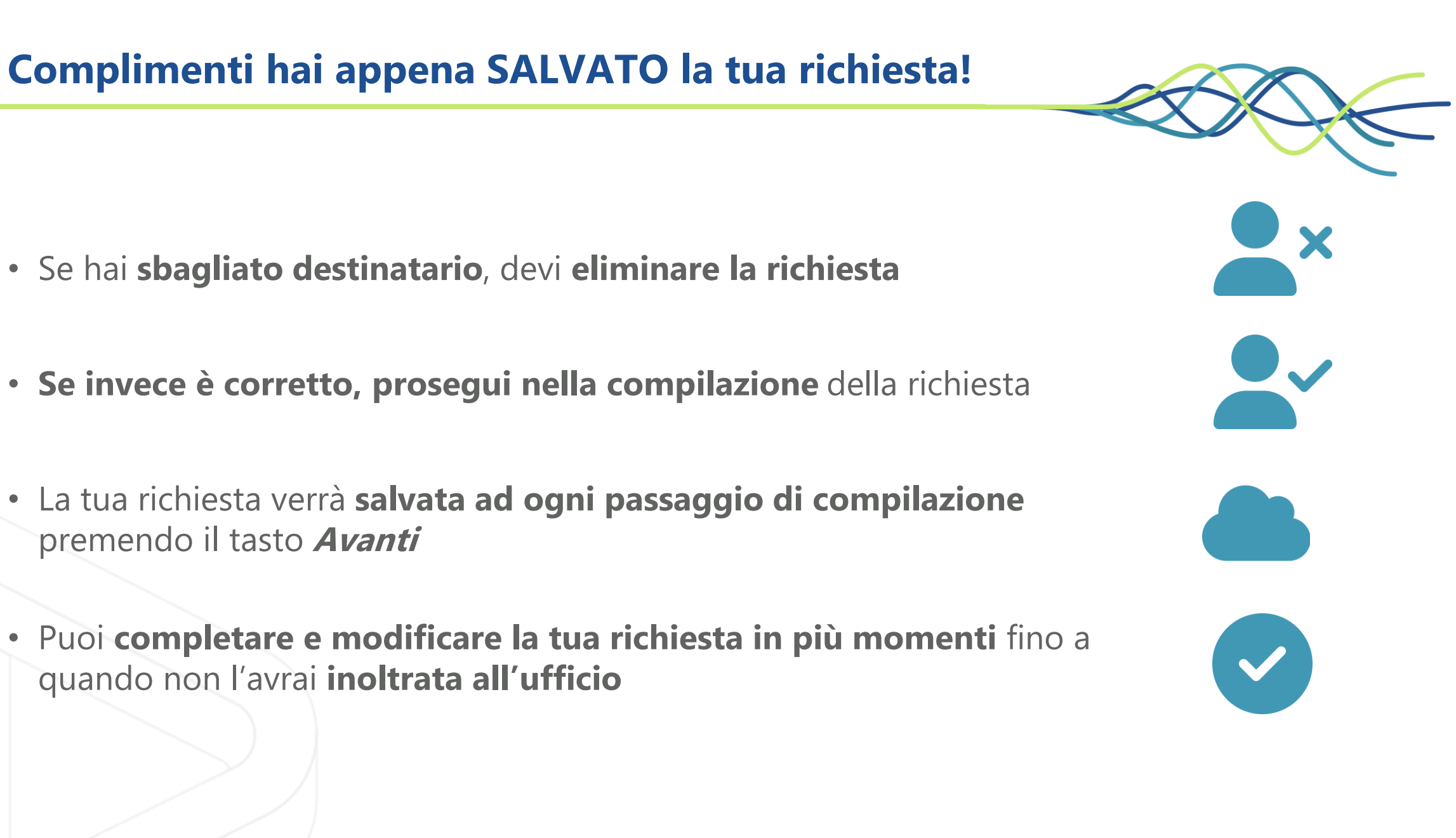

- dell'eventuale **altro genitore o tutore**
- Se **non** è presente, clicca su **Avanti senza compilarlo**

### • Inserisci il **codice fiscale ALTRO GENITORE / TUTORE**

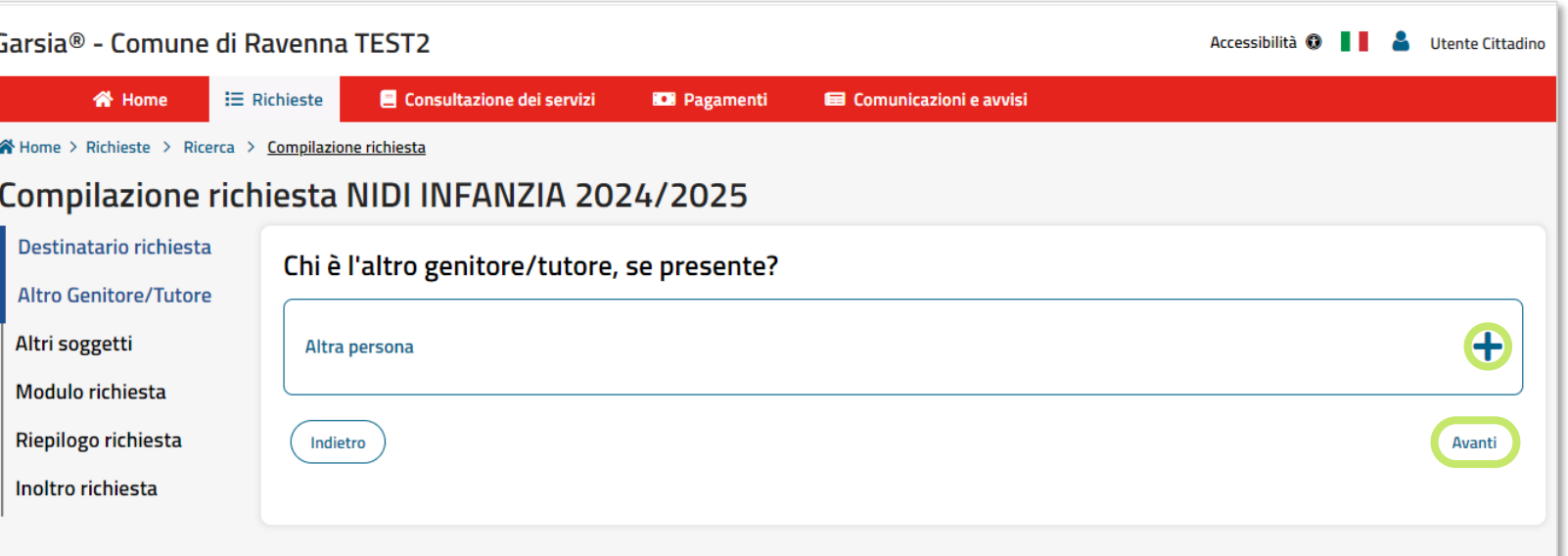

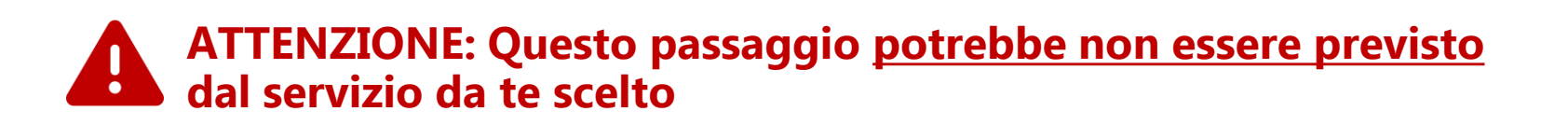

- Inserisci il **codice fiscale ALTRI SOGGETTI** di eventuali **altri soggetti del nucleo**
- Se **non** sono presenti, clicca su **Avanti senza compilarli**

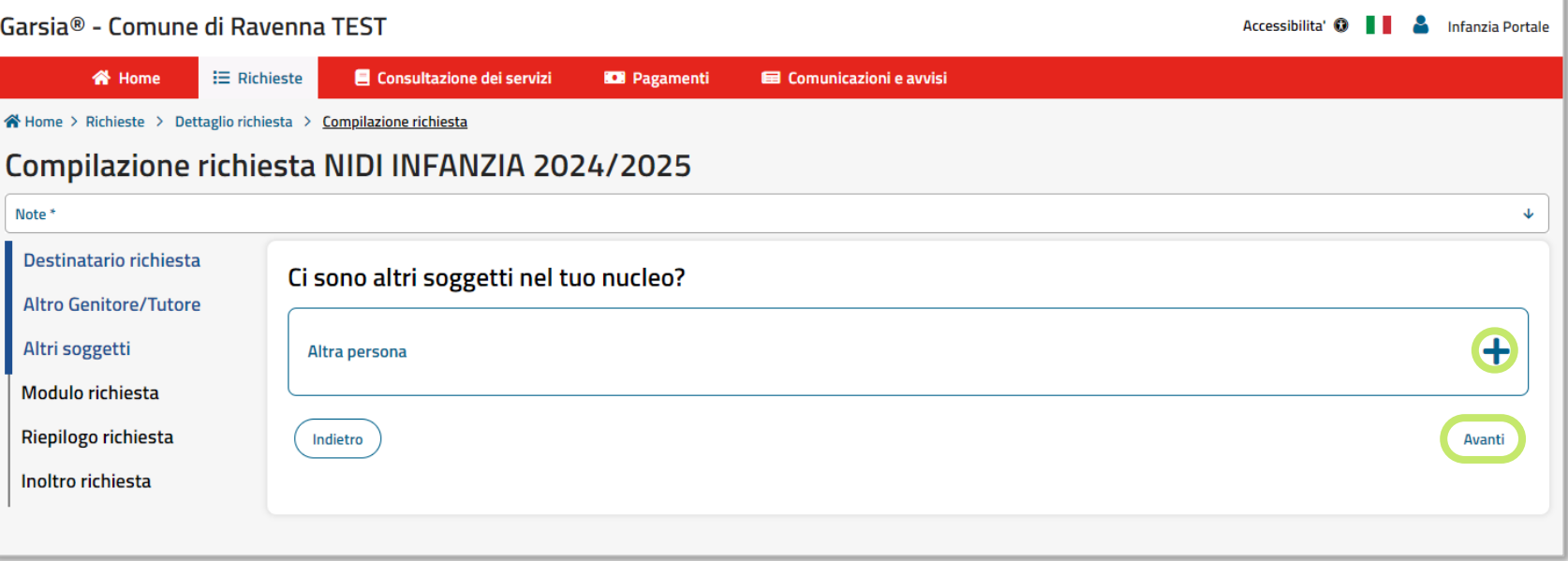

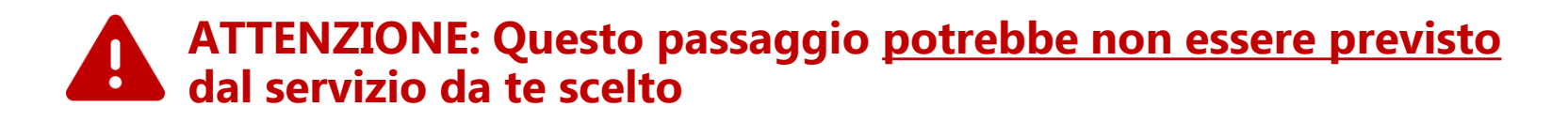

- **Compila il modulo MODULO** previsto dal servizio
- Presta attenzione alle **note** per la compilazione e agli **asterischi** che indicano i **campi obbligatori**
- Quando hai compilato questo passaggio, clicca su **Avanti** per **salvare le informazioni** inserite

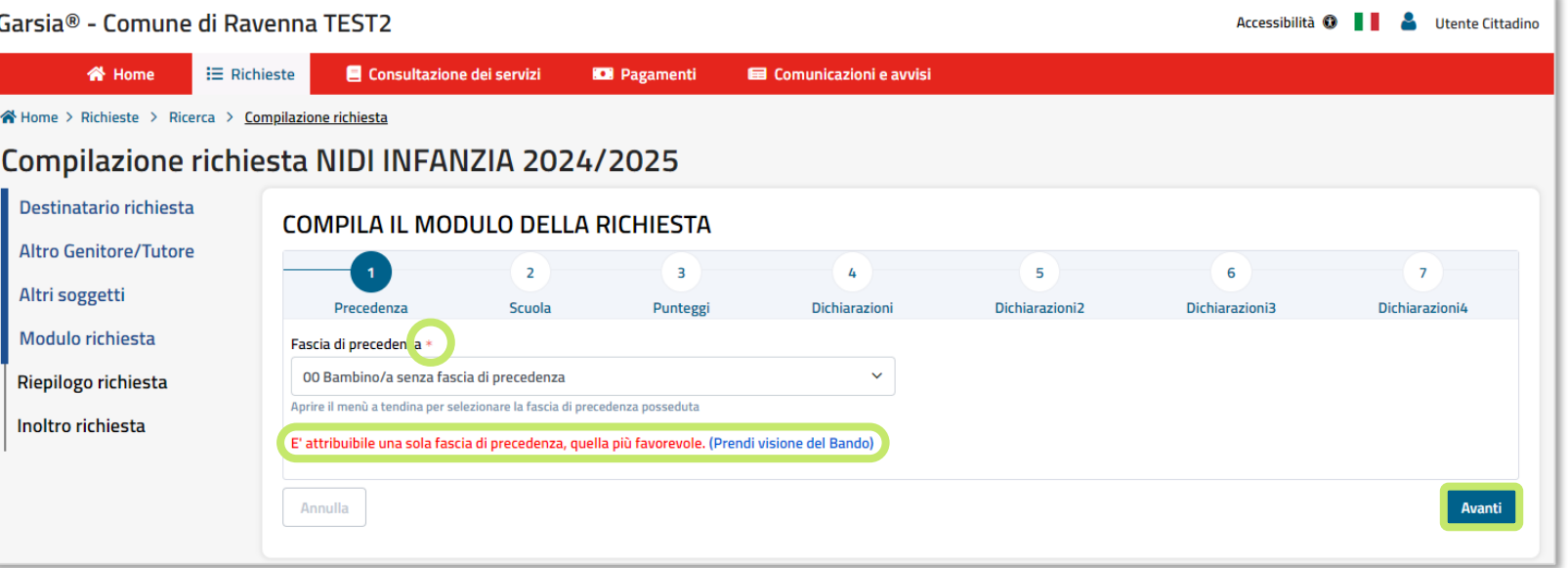

- **compilazione** del modulo prima di confermare i dati
- Se trovi **errori**, **naviga il modulo** e verifica i **campi segnalati in rosso**
- Quando tutto sarà **corretto** il tasto

**Conferma Dati Inseriti** 

sarà **abilitato**

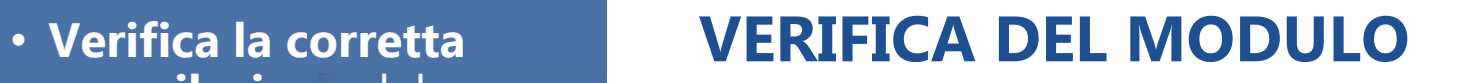

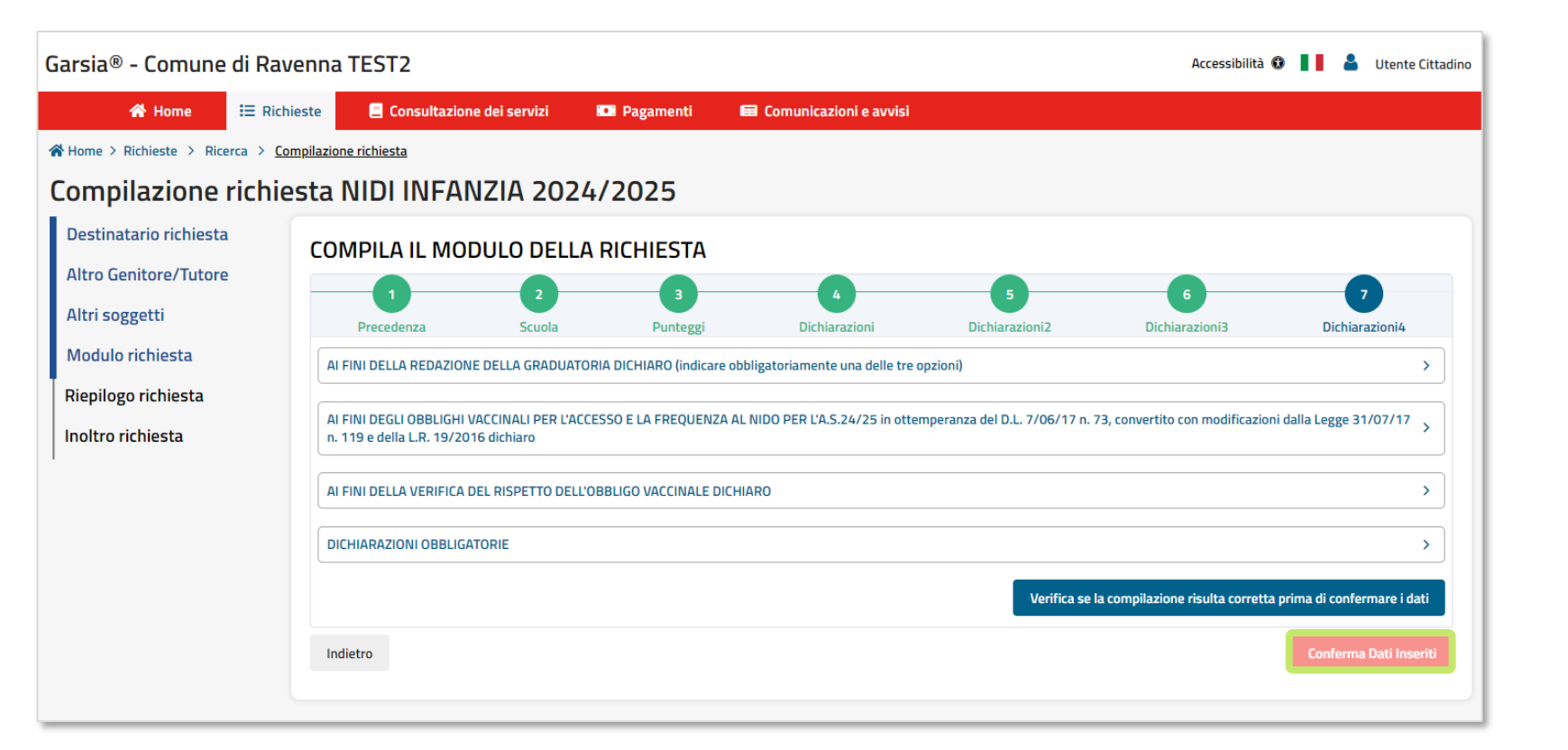

• Controlla sul **riepilogo RIEPILOGO** le informazioni che hai fornito e **leggile con attenzione prima di inviare la richiesta** con il tasto

Inoltra

• **Dopo l'inoltro non potrai più modificare la richiesta** perché sarà presa in carico dall'Ufficio

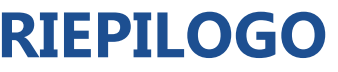

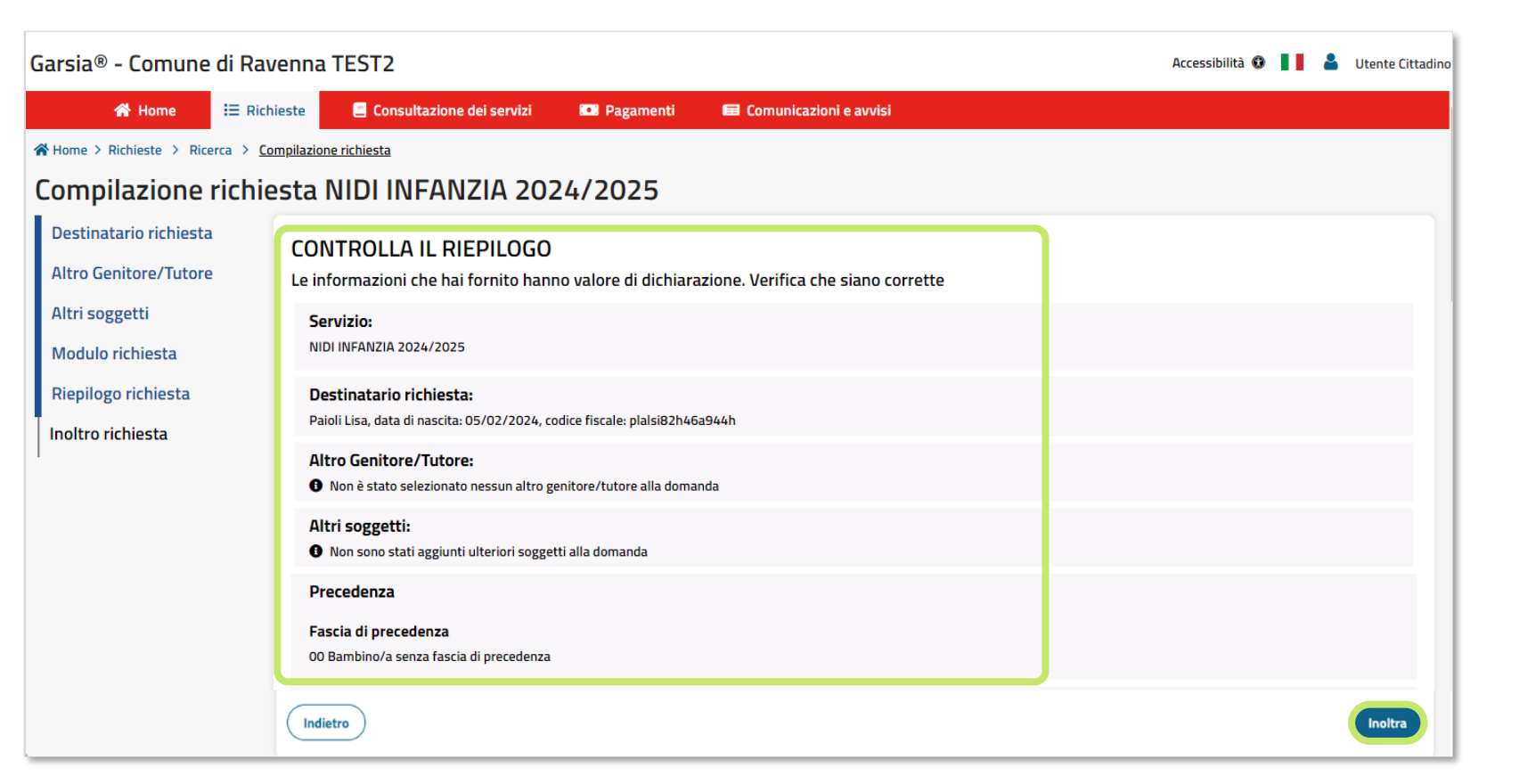

- Dopo l'inoltro potrai **INOLTRO scaricare la ricevuta della richiesta,** con relativo **protocollo**
- Il **protocollo identifica in modo univoco** la richiesta presentata

![](_page_14_Picture_41.jpeg)

### hai lasciato **alcune domande da completare**

• Per quelle **inoltrate**, invece, puoi **monitorare lo stato di avanzamento**

• Per consultare i **dettagli della richiesta**  inoltrata oppure **per completarla** o eseguire **altre azioni**, entra nel dettaglio della richiesta dal tasto

 $\rightarrow$ 

### • Verifica dalla **lista** se **LISTA RICHIESTE**

![](_page_15_Picture_73.jpeg)

![](_page_16_Picture_0.jpeg)

### LE ALTRE SEZIONI DEL PORTALE GARSIA®

### **SERVIZI** Utilizza i tasti in basso per:

• Scaricare i documenti richiesti per il **Bonus nido**

• Scaricare le **Attestazioni di pagamento** valide per la richiesta di detrazioni fiscale o Welfare

• Richiedere eventuali **Rinunce ai servizi** già attivi

![](_page_17_Picture_61.jpeg)

# **conto** in basso per

- Consultare lo **stato dei tuoi pagamenti**
- Scaricare **l'avviso di pagamento pagoPA** per eseguire il pagamento dagli sportelli abilitati online o sul territorio
- **Pagare con pagoPA direttamente online**  dal portale

### Utilizza il tasto **Estratto PAGAMENTI**

![](_page_18_Picture_5.jpeg)

attivata. Da questa sezione potrai vedere quali **e-mail** e notifiche su **APP IO** il Comune ti ha inviato

### La sezione sarà presto **COMUNICAZIONI**

![](_page_19_Picture_2.jpeg)

![](_page_19_Picture_33.jpeg)

![](_page_20_Picture_0.jpeg)

- Controlla che i tuoi **dati**
- **anagrafici** siano **corretti e aggiornati**
- **Aggiungi o aggiorna i contatti mancanti**
- L'Ente utilizzerà i contatti che hai fornito per mandarti **informazioni o documenti** inerenti alla richiesta di accesso al servizio o all'erogazione del servizio stesso

![](_page_20_Picture_63.jpeg)

# **Tieni aggiornato il tuo account!**

![](_page_20_Picture_7.jpeg)

### **Compila le richieste anche da Smartphone o Tablet**

• Puoi compilare e inoltrare le **richieste** di accesso ai servizi anche dal tuo **Smartphone o Tablet**

![](_page_21_Picture_2.jpeg)

![](_page_22_Picture_0.jpeg)

![](_page_22_Picture_1.jpeg)